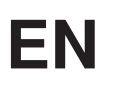

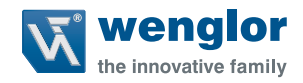

# **Industrial Ethernet (RTE)**

**For Machine Vision Devices**

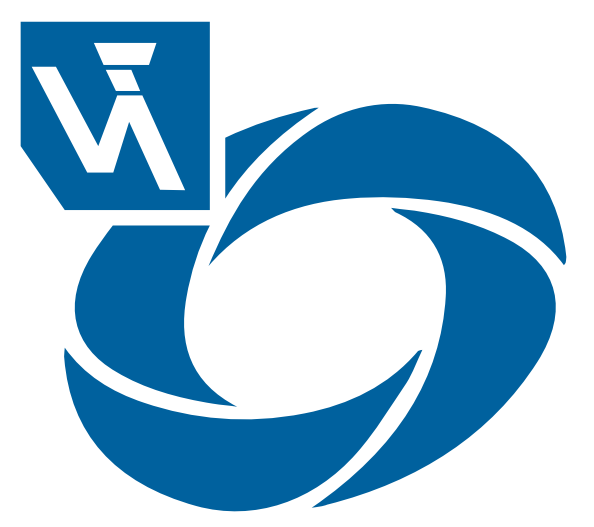

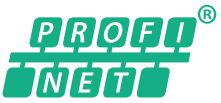

**Interface Protocol**

Subject to change without notice Available as PDF file only Version: 1.0.0 Revision level: 29.11.2023 www.wenglor.com

# **Table of Contents**

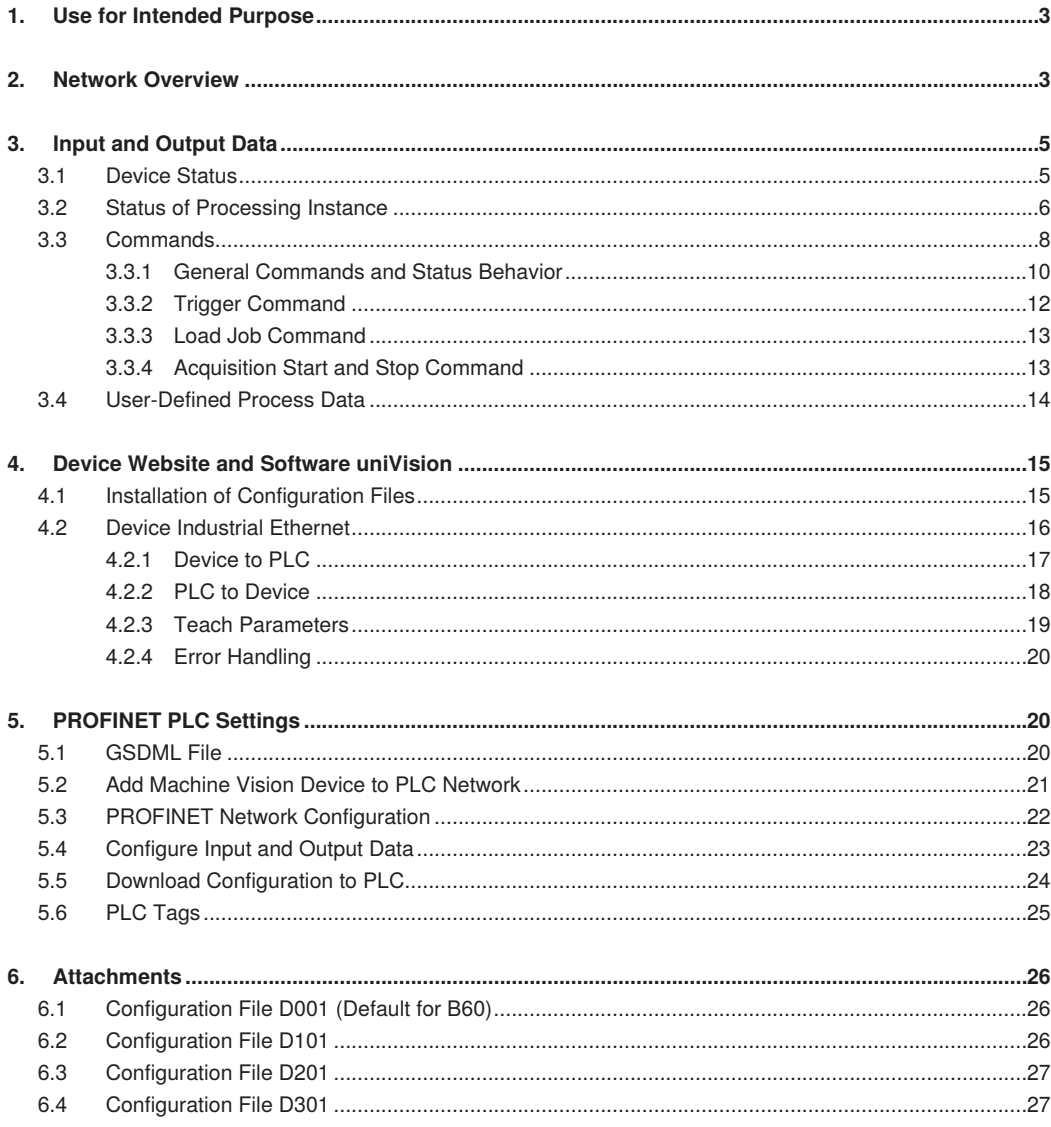

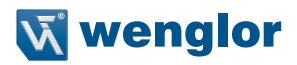

### <span id="page-2-0"></span>**1. Use for Intended Purpose**

Machine Vision Devices can communicate via various Industrial Ethernet (RTE) protocols to communication partners (e.g. PLCs) to exchange data.

Supported Machine Vision Devices:

• Smart Camera B60

Supported protocols:

• PROFINET

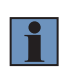

#### **NOTE!**

For details about Machine Vision Devices (e.g. conformance class), check the operating instruction of the device.

### **2. Network Overview**

Connect the network cable from the Realtime Ethernet Connector (RTE) of the Machine Vision Device to the communication partner (e.g. PLC) or to a switch in order to work with several devices.

#### **NOTE!**

- For details about the Realtime Ethernet Connector (RTE) of the Machine Vision Device, check the operating instructions of the device.
- Before booting the Machine Vision Device, make sure that the RTE connector is connected.
- Do not use any hub in the PROFINET network. A switch may be used if both Priority Tagging and LLPD (100 Mbit/s, Full Duplex) are supported.
- Split the networks for LAN and RTE in order to optimize the performance of the Machine Vision Device.
	- » RTE for communication with e.g. PLC, PC with PLC software and further RTE devices.
	- » LAN for communication with e.g. PC with uniVision software, webbased visualization, LIMA communication and process data via Device TCP or UDP.

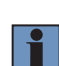

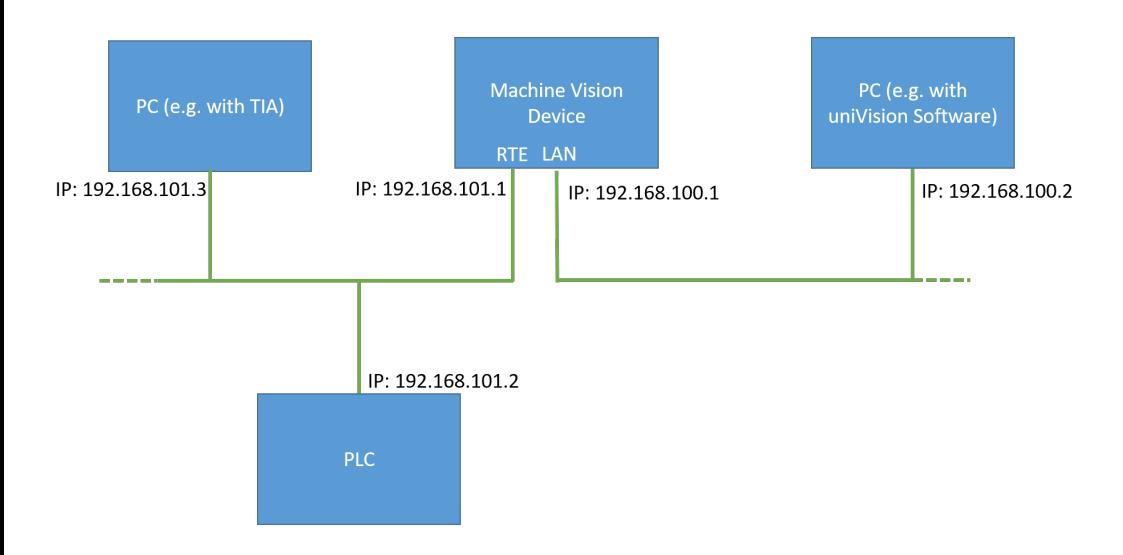

Depending on the protocol, the LEDs have different meanings.

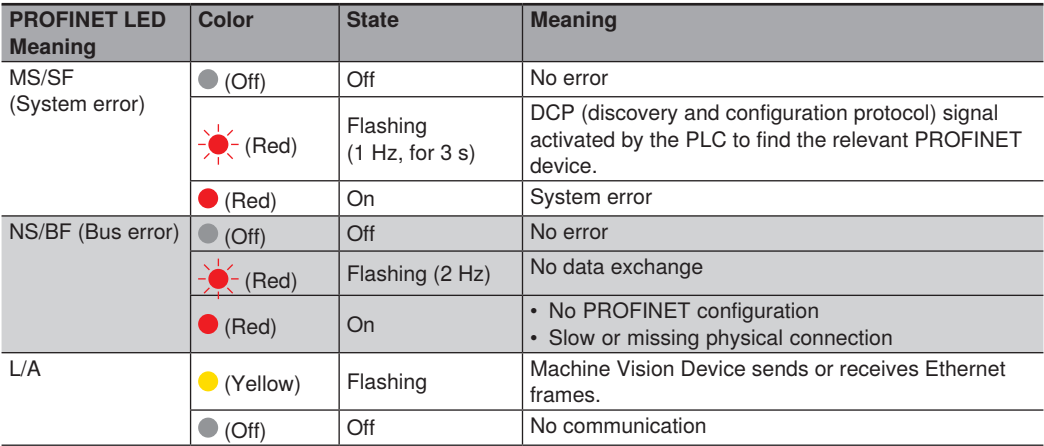

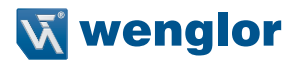

## <span id="page-4-0"></span>**3. Input and Output Data**

In the view of the PLC, the following input and output data is available:

- 8 Bytes Input: Device Status
- For each Processing Instance
	- » Inputs (Device to PLC)
		- ⃘ 8 Bytes Input: Status of Processing Instance
		- ⃘ x Bytes Input: User-Defined Process Data
	- » Outputs (PLC to Device)
		- ⃘ 4 Bytes Output: Commands
		- ⃘ x Bytes Output: User-Defined Process Data

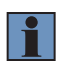

#### **NOTE!**

The size of the User-Defined Process Data is depending on the configuration file. For details, see section ["6. Attachments".](#page-25-1)

### **3.1 Device Status**

The Machine Vision Device sends the device status info with 8 bytes to the PLC. The following status bits are available (starting with bit and byte number 0). Not used bits are set to FALSE.

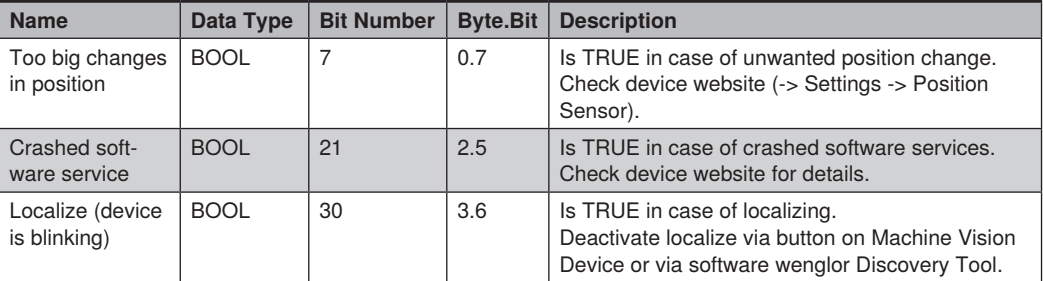

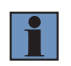

#### **NOTE!**

For details about the device status, check operating instructions of the Software wenglor Discovery Tool, the Machine Vision Device and the Software uniVision.

### <span id="page-5-1"></span><span id="page-5-0"></span>**3.2 Status of Processing Instance**

Each Processing Instance sends the status information with 8 bytes to the PLC. The following status bits are available (starting with bit and byte number 0). Not used bits are set to FALSE.

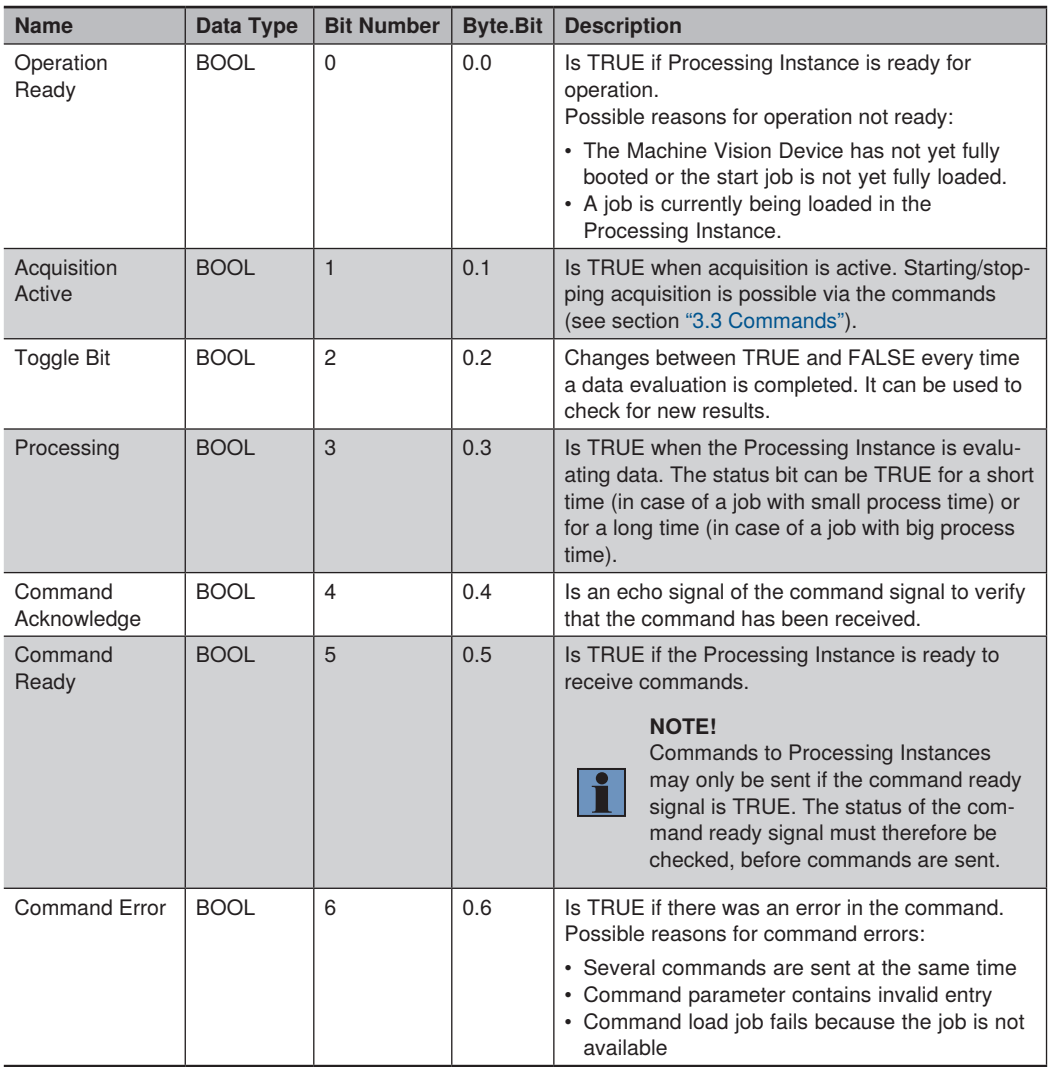

Bytes 0 and 1 provide the following status information:

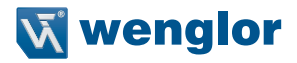

Byte 2 returns the current job number.

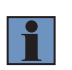

#### **NOTE!**

All uniVision jobs must be saved in the following format: " $xxx\_testjob.u3p"$  ( $x = any integer$ from 0 to 9). A maximum of 255 jobs can be used. The job number can be set between 1 and 255. Every uniVision job file needs an unambiguous number.

Bytes 4 to 7 provide the status of the Processing Instance (starting with bit number 0 and byte number 4). Not used bits are set to FALSE.

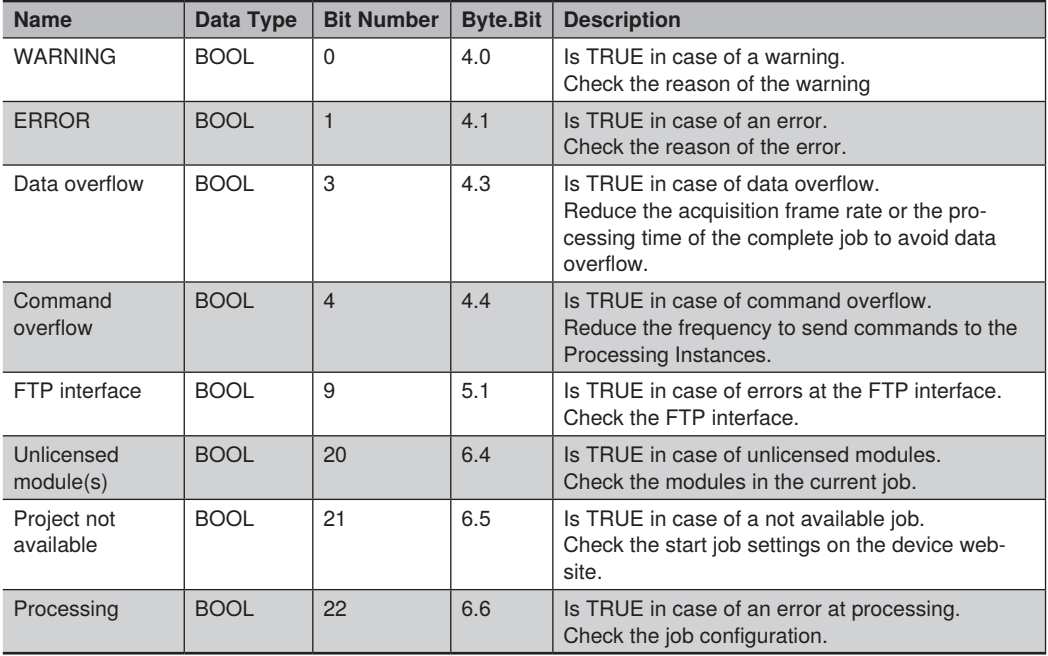

#### **NOTE!**

- Status signals of the Processing Instance often apply for a very short time (e.g. processing bit). In order to receive all results at the PLC, the cycle time may only be half the length of the status bit.
- For more details about the status of the Processing Instance, check the operating instruction of the uniVision software.

### <span id="page-7-1"></span><span id="page-7-0"></span>**3.3 Commands**

Commands are sent from the PLC to the Processing Instance on the Machine Vision Device. The commands consist of 4 bytes (starting with bit and byte number 0).

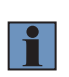

#### **NOTE!**

Commands to the Processing Instance may only be sent if the command ready signal is active. The status of the command ready signal must therefore be checked before commands are sent.

Bytes 0 and 1 are used for the command bits.

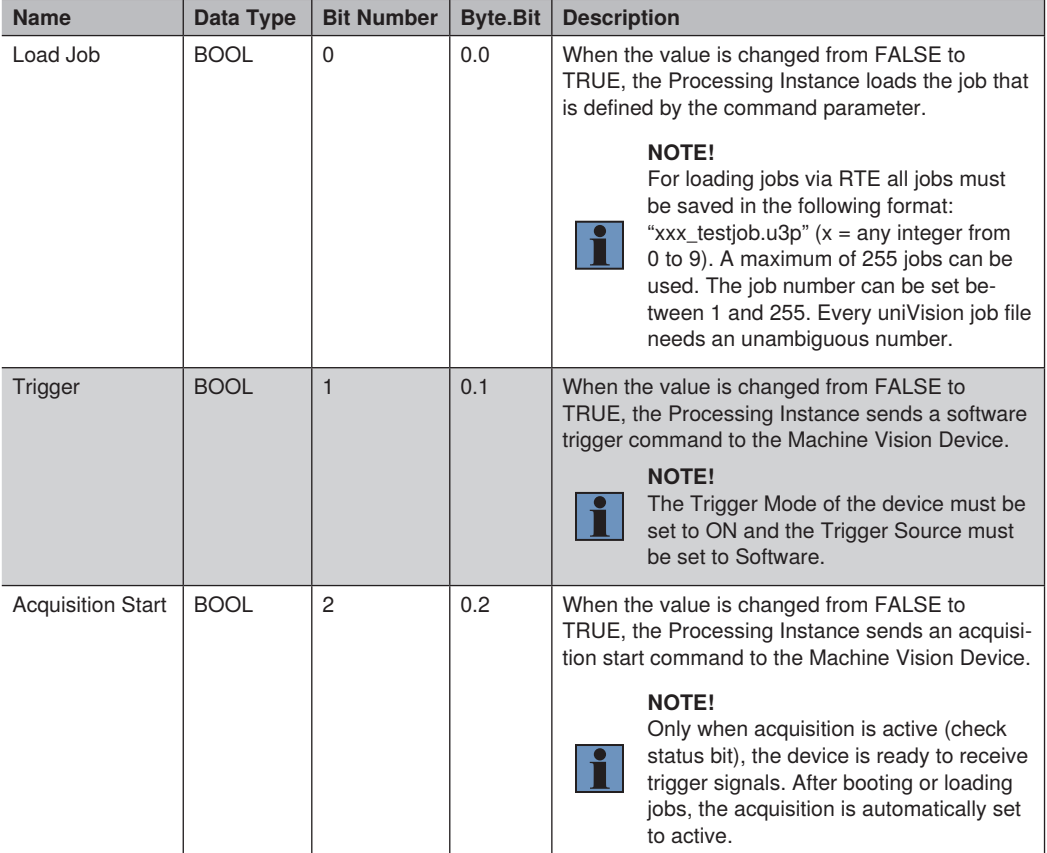

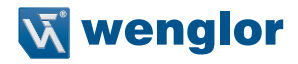

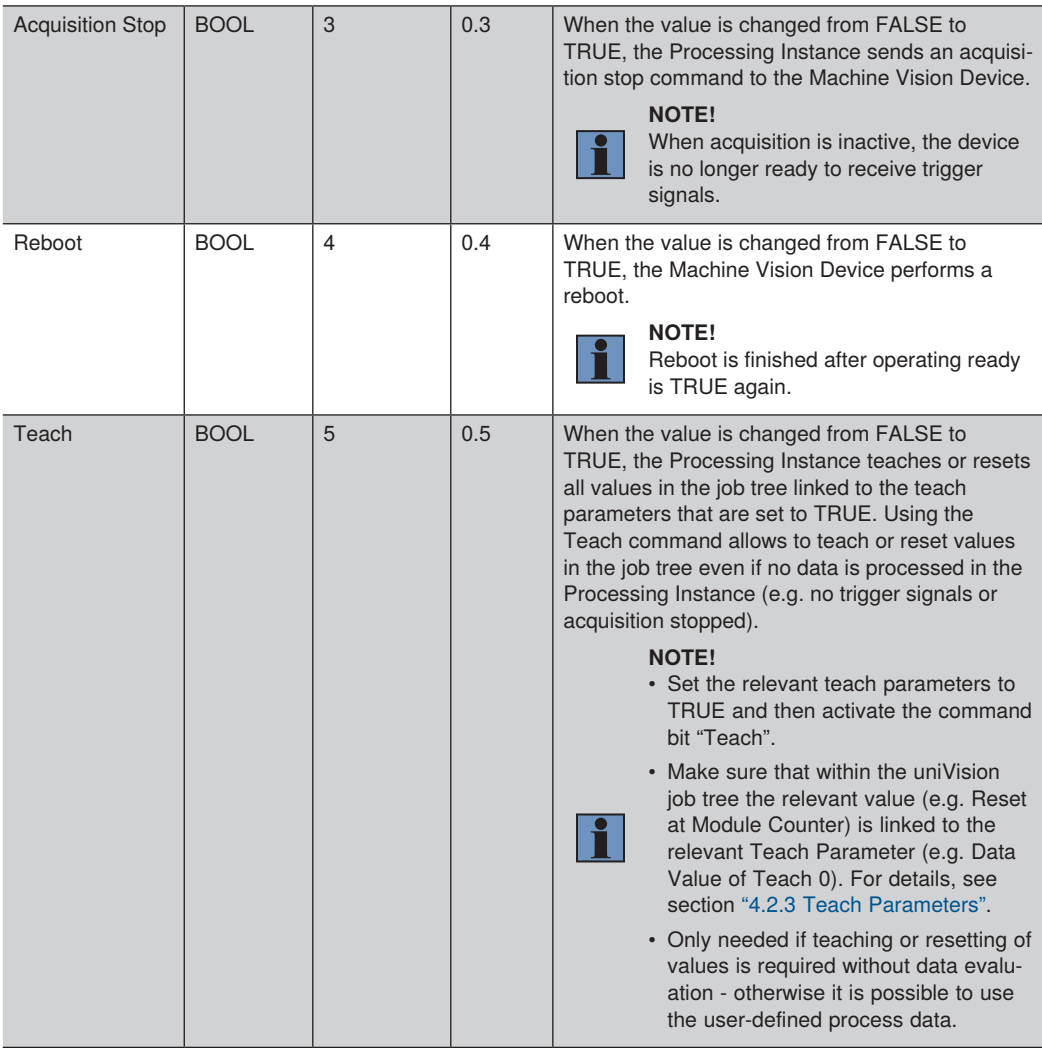

Byte 2 is used for the command parameter.

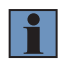

#### **NOTE!**

Make sure to set the command parameter (e.g. job number) first. Then send the command bit (e.g. to load the job).

<span id="page-9-0"></span>Byte 3 is used for the teach parameters. 8 parameter bits are available for teaching or resetting of values.

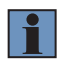

#### **NOTE!**

Make sure to set the teach parameter bits first. Then send the teach command bit.

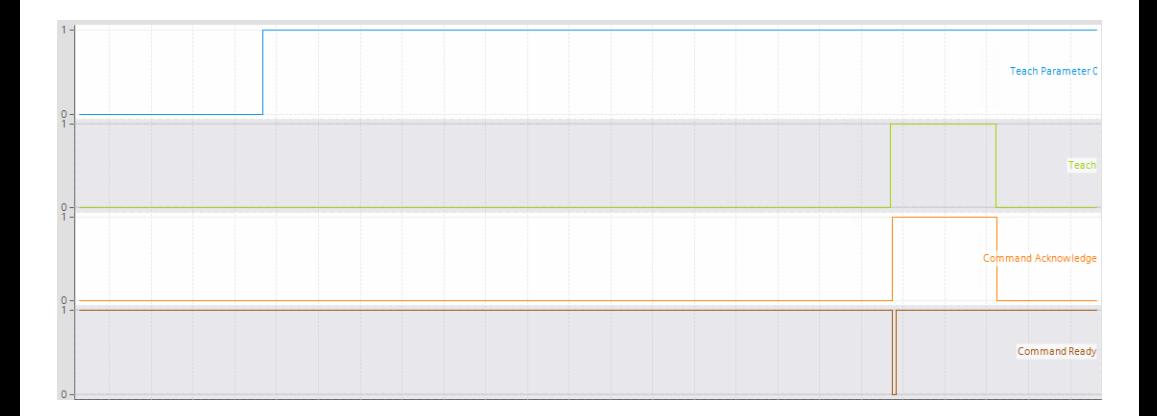

#### **3.3.1 General Commands and Status Behavior**

For each command that is sent from the PLC to the Machine Vision Device, an answer is sent back from the Machine Vision Device to the PLC via the status bits.

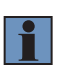

#### **NOTE!**

Commands to the Processing Instance may only be sent if the command ready signal is active. The status of the command ready signal must therefore be checked before commands are sent.

The following example of command and its status bits is valid for all types of commands.

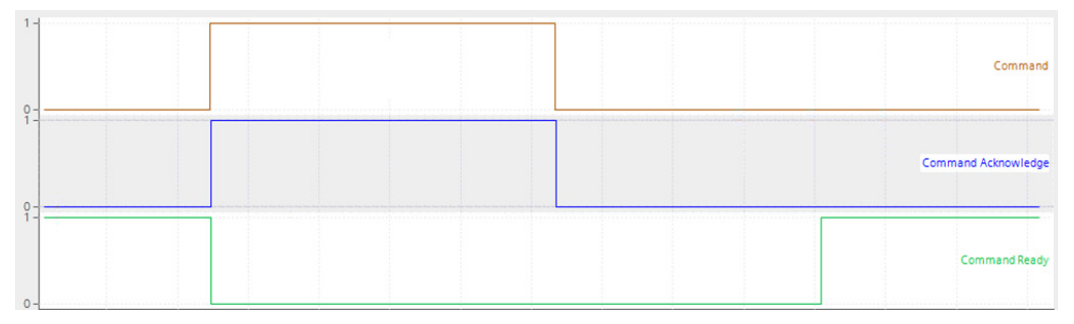

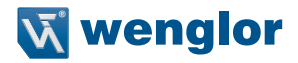

- The command (e.g. trigger command) is sent from the PLC to the Processing Instance on the Machine Vision Device.
- The Processing Instance answers with the status bits after receiving the command:
	- » The command acknowledge signal switches from FALSE to TRUE (echo signal of the command).
	- » The command ready signal switches from TRUE to FALSE.

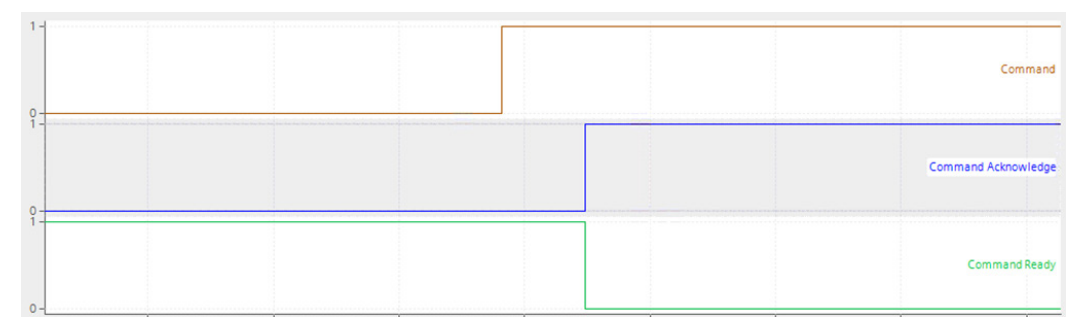

• When the command that is sent from the PLC to the Machine Vision Device is removed, the command acknowledge signal switches from TRUE to FALSE (echo signal of the command).

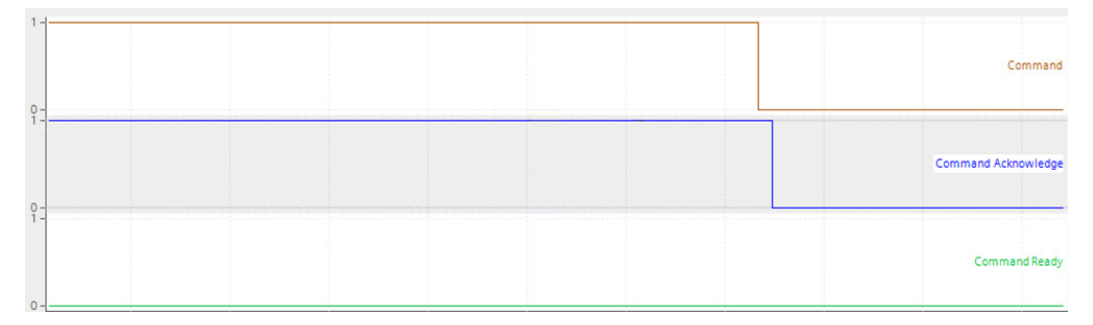

• When the execution of the command is finished, the command ready signal switches from FALSE to TRUE and the Processing Instance is ready to receive a new command.

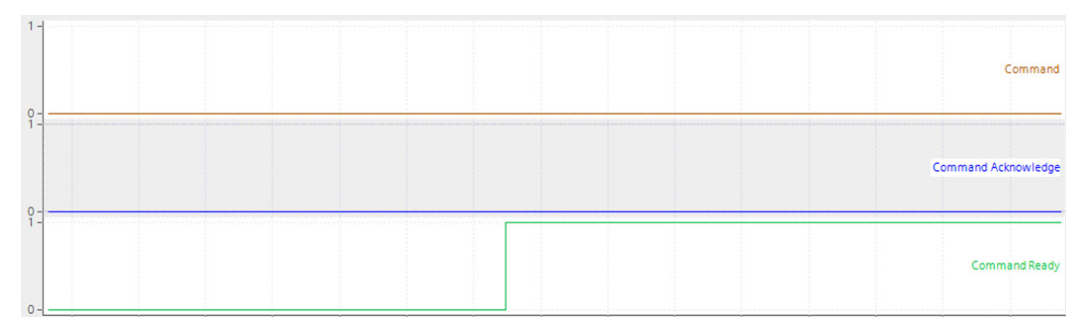

### <span id="page-11-0"></span>**3.3.2 Trigger Command**

When sending a trigger command from the PLC to the Processing Instance on the Machine Vision Device, new data is captured (in case of Trigger Source set to Software). While processing such data in the Processing Instance, the Processing bit in the status is active. After processing has been finished, the toggle bit in the status changes and the user-defined process data are available.

#### **NOTE!**

- After booting or job loading, a trigger command can be sent as soon as the command ready signal has switched from FALSE to TRUE.
- Use the toggle bit of the status to identify if the results that belong to the trigger signal are already available.

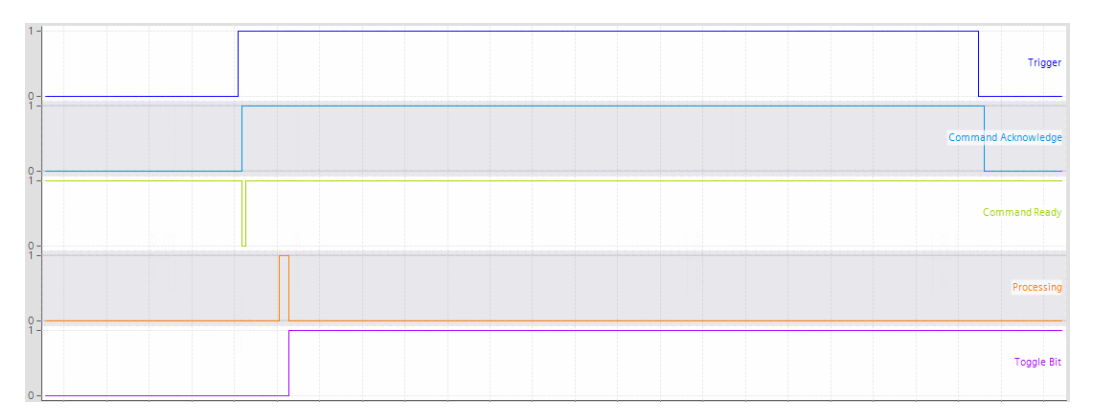

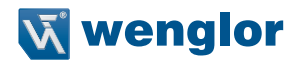

#### <span id="page-12-0"></span>**3.3.3 Load Job Command**

When sending a load job command from the PLC to the Processing Instance on the Machine Vision Device. the Processing Instance loads the job defined by the command parameter. The number that is used in the job name must be sent by the command parameter.

#### **NOTE!**

- For loading jobs via Industrial Ethernet all jobs must be saved in the following format: "xxx\_testiob.u3p" ( $x =$  any integer from 0 to 9). For example 002\_myjob.u3p.
- A maximum of 255 jobs can be loaded. The job number can be set between 1 and 255. Every uniVision job file needs an unambiguous number.
- Make sure to set the command parameter first. Only afterwards send the load job command bit.
- The job is loaded completely when the command ready signal has switched back to TRUE and when there was no command error. Hereafter, the next command (e.g. trigger command) can directly be sent to the Processing Instance.
- The job number is also sent back via the status (see section ["3.2 Status of Processing](#page-5-1)  [Instance"\)](#page-5-1).

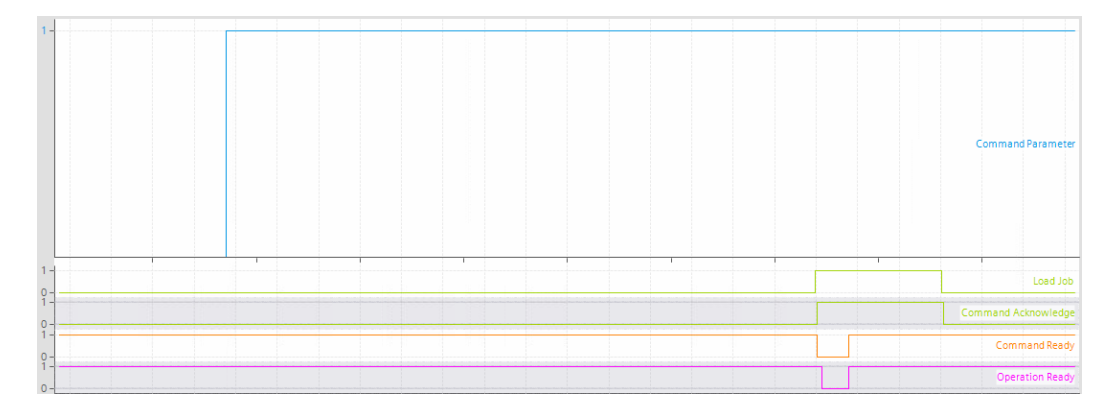

#### **3.3.4 Acquisition Start and Stop Command**

When sending an acquisition start or stop command, the Processing Instance is ready or no longer ready to receive trigger signals. The trigger signals can be generated by the device itself (if Trigger Mode is set to Off) or via an external interface (e.g. software trigger via PROFINET if Trigger Mode is set to On and Trigger Source is set to Software).

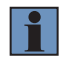

#### **NOTE!**

After booting and job loading, acquisition starts automatically.

<span id="page-13-0"></span>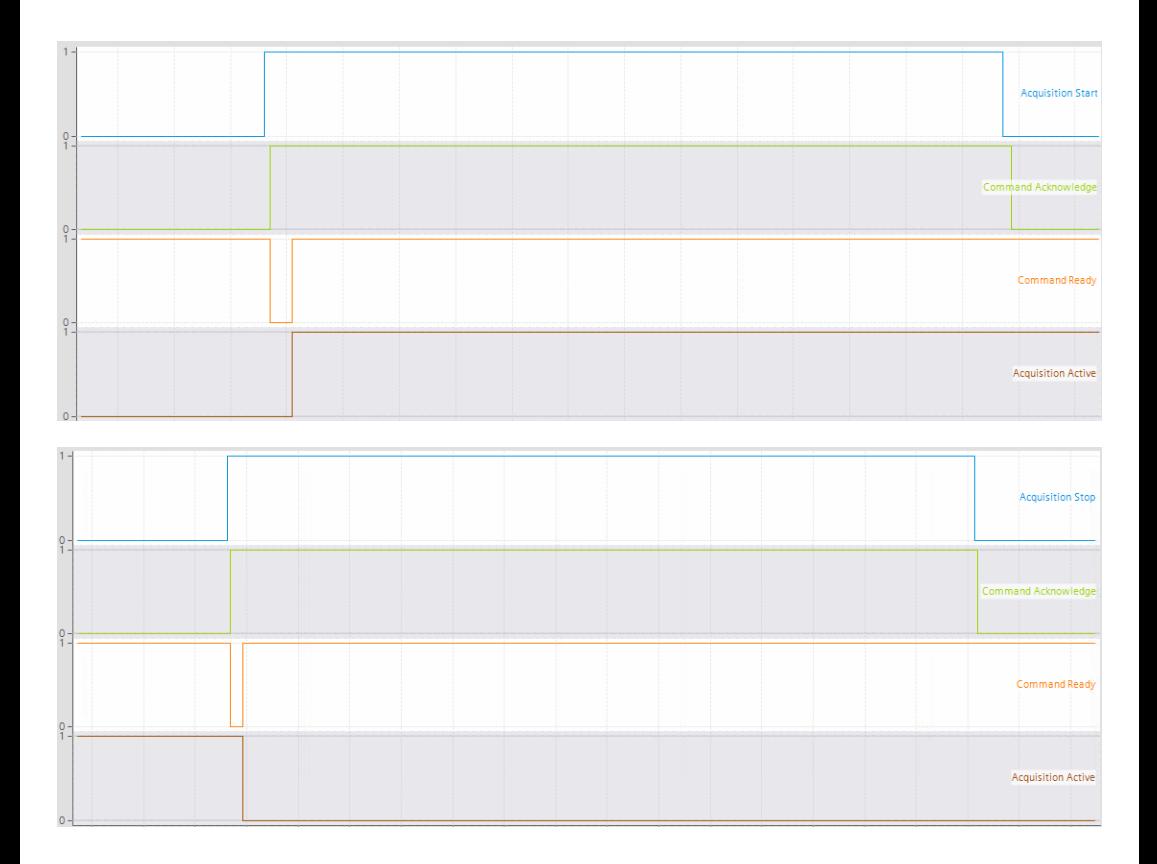

### **3.4 User-Defined Process Data**

User-defined process data are configured in the uniVision job. Process data can be sent from the Machine Vision Device to the PLC and reverse. For details see section ["4.2 Device Industrial Ethernet"](#page-15-1).

#### **NOTE!**

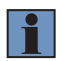

Compared to commands and status data that are updated continuously, process data is only evaluated and sent when data (e.g. image) is executed in the Processing Instance because of a trigger signal.

Use teach command and teach parameters to teach or reset values even if no data evaluation takes place (see section ["3.3 Commands"](#page-7-1)).

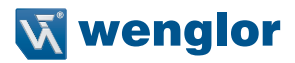

### <span id="page-14-0"></span>**4. Device Website and Software uniVision**

### <span id="page-14-1"></span>**4.1 Installation of Configuration Files**

Machine Vision Devices support several fix configuration layouts for the user-defined process data. The default configuration and further available configuration files are available in the attachments (see section ["6.](#page-25-1)  [Attachments"](#page-25-1)).

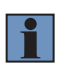

#### **NOTE!**

Details about minimum firmware versions of the Machine Vision Device for the various Industrial Ethernet protocols are available in the operating instruction of the device.

#### **Loading another configuration file:**

- Select suitable configuration file (see section ["6. Attachments"\)](#page-25-1)
- Download configuration file on the product detail page of the wenglor website [\(www.wenglor.com](http://www.wenglor.com)).
- Open device website in any supported browser via wenglor Discovery Tool or via entering directly the IP address of the Machine Vision Device.
- Select tab "Interfaces" and side navigation "Industrial Ethernet".
- Press "Load Configuration File", select the configuration file and confirm the reboot info.
- After the reboot, enter again the device website and check if the current configuration file name fits.

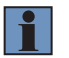

#### **NOTE!**

Perform another manual reboot in order to receive data on the PLC.

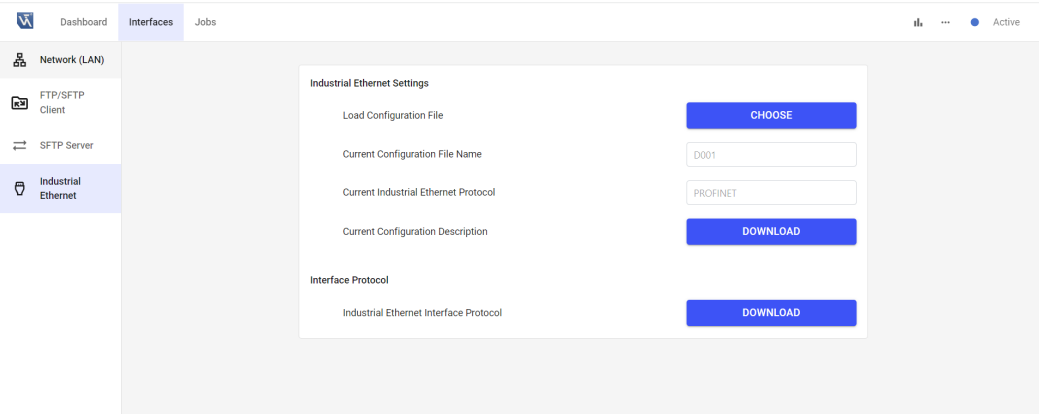

### <span id="page-15-1"></span><span id="page-15-0"></span>**4.2 Device Industrial Ethernet**

User-defined process data are defined within the uniVision job. Open the tab "Jobs" on the device website and click on "Open Job" in order to create a connection from the software wenglor uniVision 3 to the Processing Instance on the Machine Vision Device.

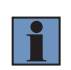

#### **NOTE!**

For details about the job configuration, check operating instruction of the uniVision software [\(DNNF023\)](https://www.wenglor.com/en/Machine-Vision/Machine-Vision-Software/Image-Processing-Software-uniVision-3/c/cxmCID222459).

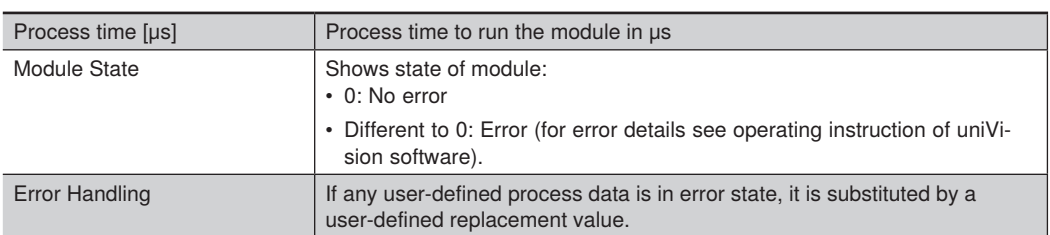

Add Device Industrial Ethernet from the toolbox to the uniVision job tree.

#### **NOTE!**

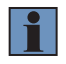

Compared to commands and status data that are updated continuously, process data is only evaluated and sent when data (e.g. image) is executed in the Processing Instance because of a trigger signal. Adding Device Industrial Ethernet is only possible on a real device (not at offline jobs).

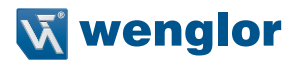

#### <span id="page-16-0"></span>**4.2.1 Device to PLC**

Depending on the configuration file, the user-defined process data inputs appear.

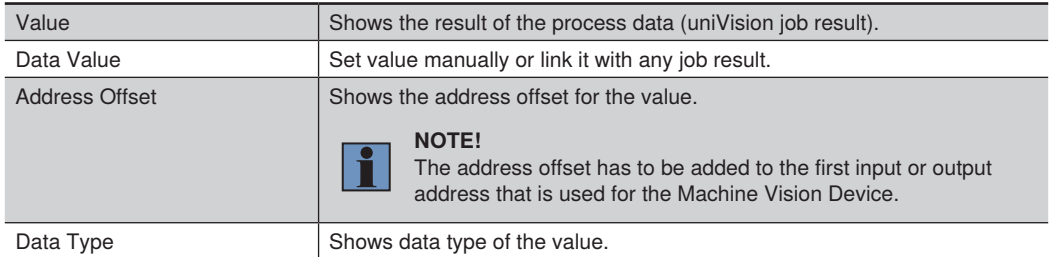

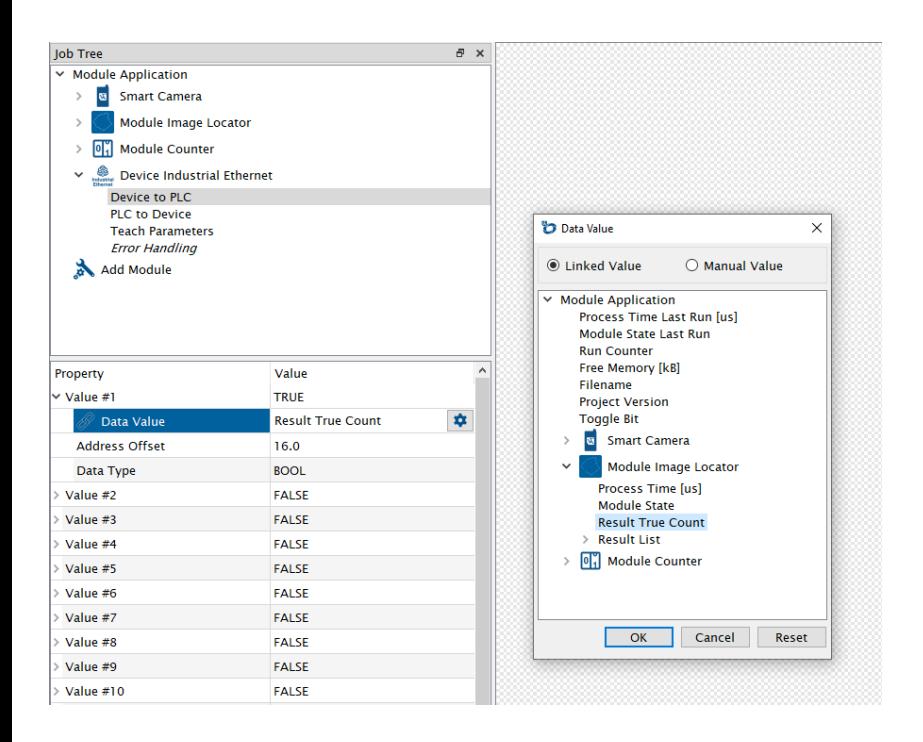

#### <span id="page-17-0"></span>**4.2.2 PLC to Device**

Depending on the configuration file, the user-defined process data output appear.

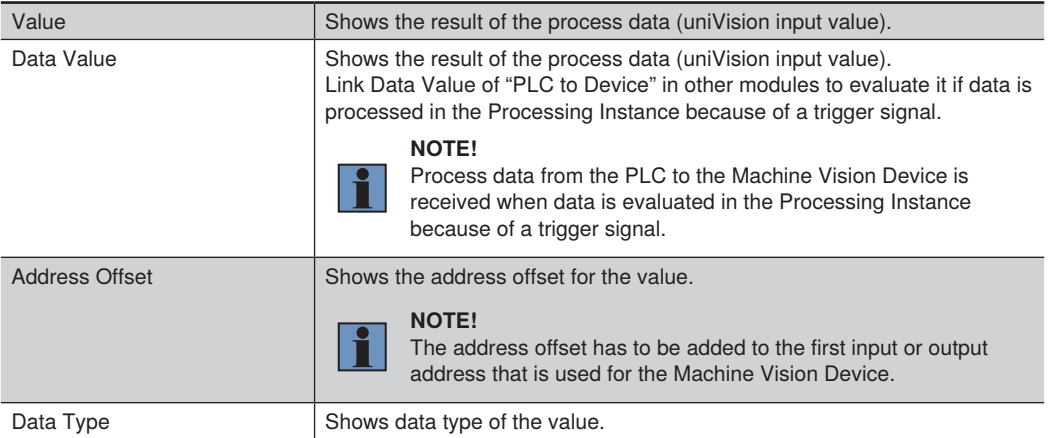

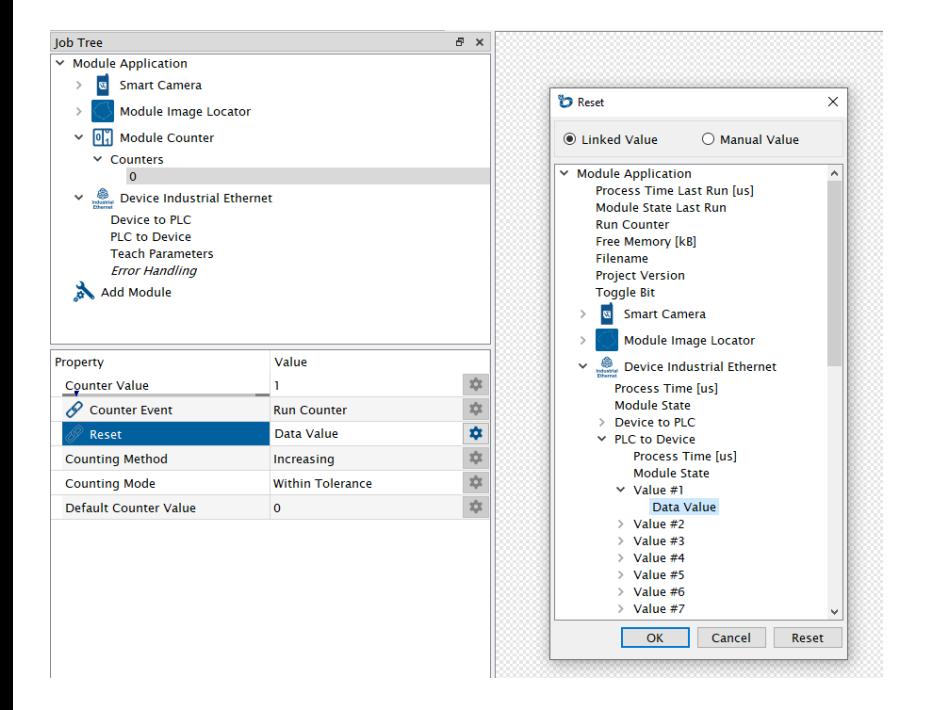

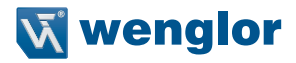

#### <span id="page-18-1"></span><span id="page-18-0"></span>**4.2.3 Teach Parameters**

Teach parameter bits 0 to 7 appear as Sub-Module of Device Industrial Ethernet. Link Data Value of Teach Parameters in other modules (e.g. at value Reset of Module Counter) to teach or reset values in the job tree even if no data is processed in the Processing Instance (e.g. no trigger signal or acquisition stopped). Only needed if teaching or resetting of values is required without data evaluation – otherwise it is possible to use the user-defined process data.

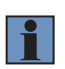

#### **NOTE!**

To teach or reset, set the relevant teach parameter to TRUE and activate the teach command bit at the PLC (see section ["3.3 Commands"](#page-7-1)).

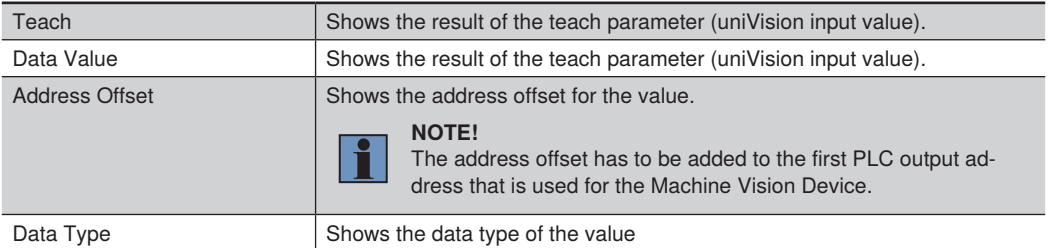

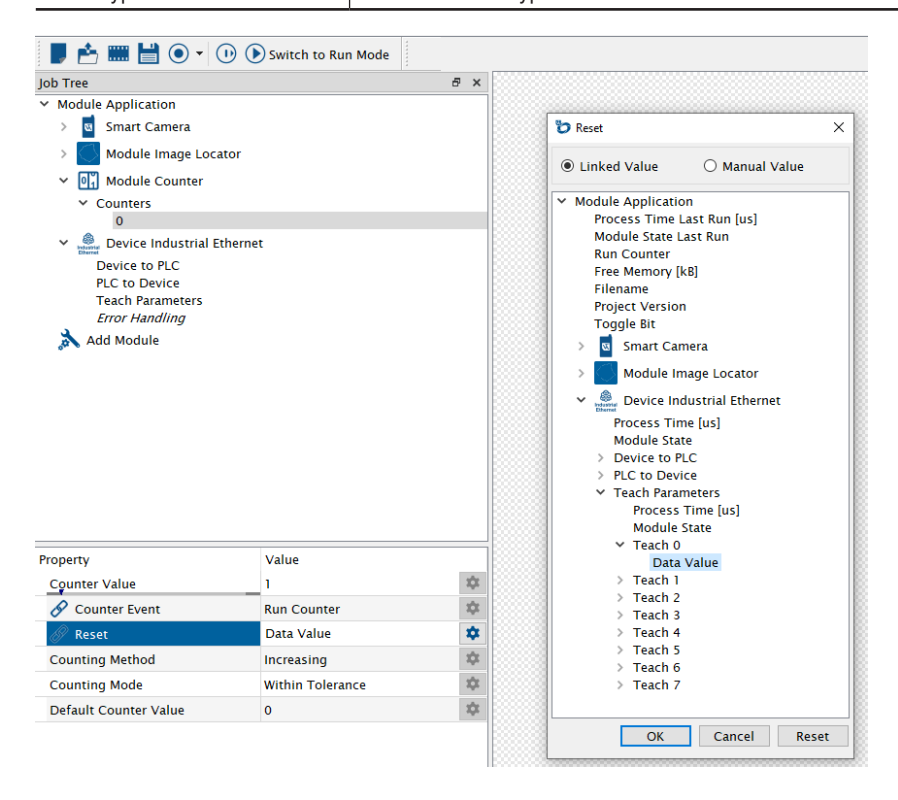

#### <span id="page-19-0"></span>**4.2.4 Error Handling**

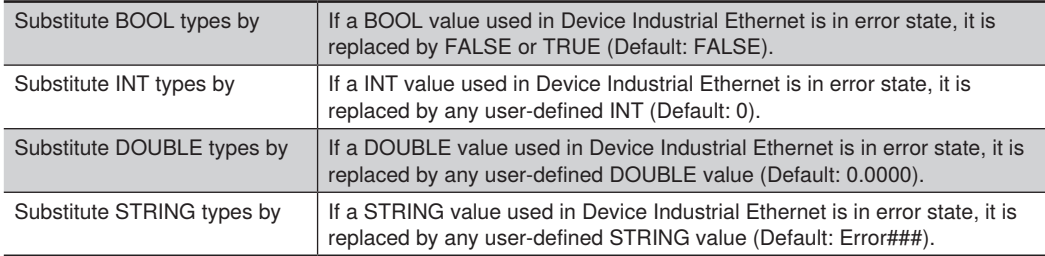

If any process data is in error state, the substitution value can be set for each data type.

### **5. PROFINET PLC Settings**

The integration for the Machine Vision Device B60 Smart Camera is shown with a Siemens S7-1200 PLC with TIA Portal V15.

### **5.1 GSDML File**

The GSDML file is available on the wenglor website in the download section of the Machine Vision Device ([www.wenglor.com\)](http://www.wenglor.com). Download the GSDML file, unzip the file and install it on the PLC.

In the software TIA Portal V15, the GSDML file is added via "Options"  $\rightarrow$  "Manage general station description files (GSD)".

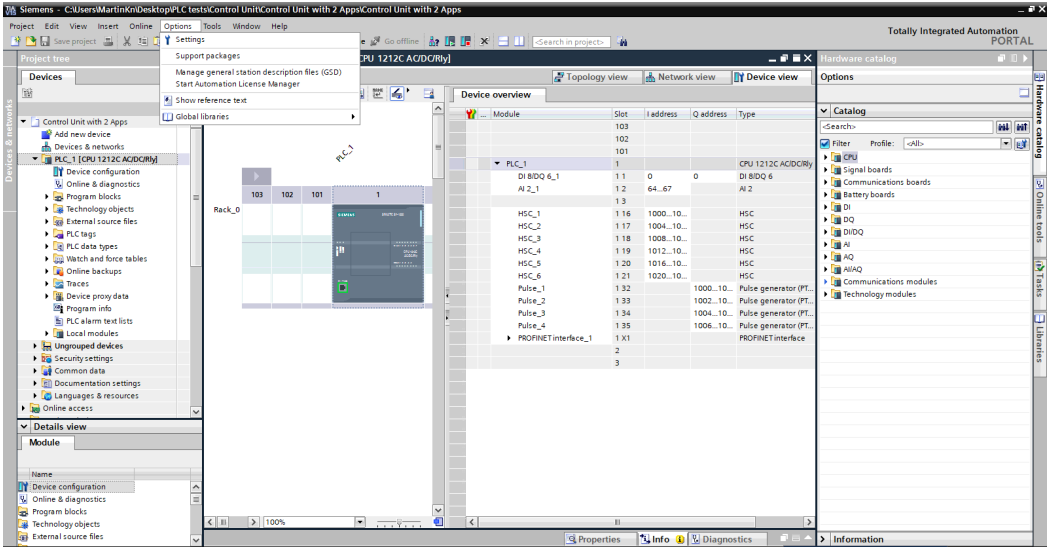

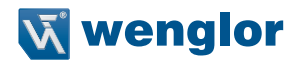

<span id="page-20-0"></span>Adjust the correct source path if necessary, select the file and click on "Install". After the successful installation, the status signals "already installed".

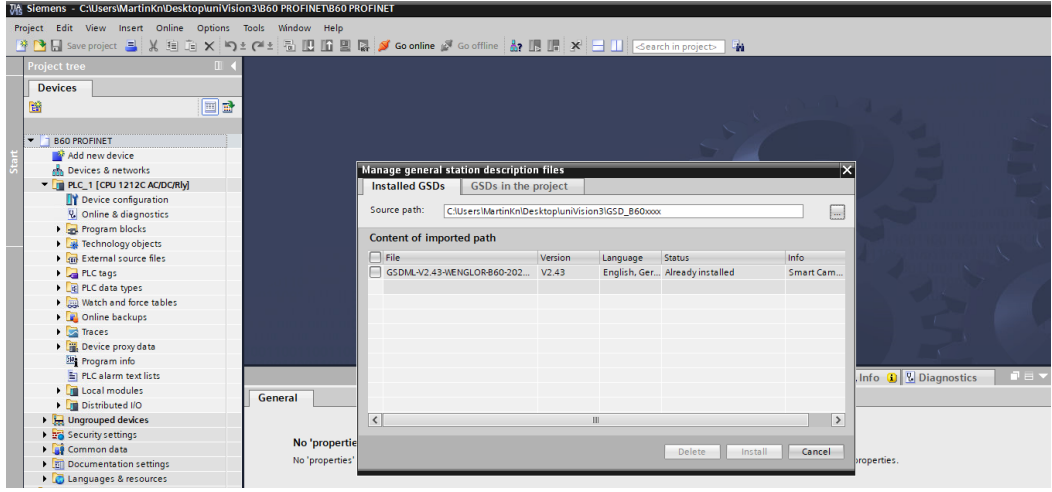

### **5.2 Add Machine Vision Device to PLC Network**

Search in the hardware catalog for "Other field devices" → "PROFINET IO" → "Ident Systems". Select "wenglor sensoric gmbh", "wenglor ident" and add the relevant device to your network.

Then connect the Machine Vision Device with the PLC in the network view.

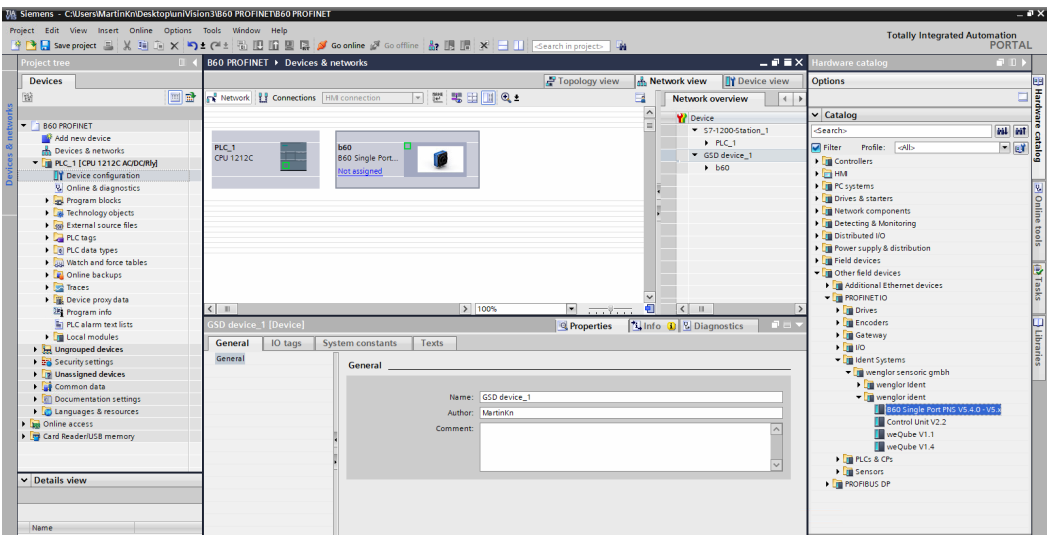

### <span id="page-21-0"></span>**5.3 PROFINET Network Configuration**

Switch to the device view of the Machine Vision Device and open the properties. Then setup the network configuration for the PROFINET interface of the Machine Vision Device and select a device name.

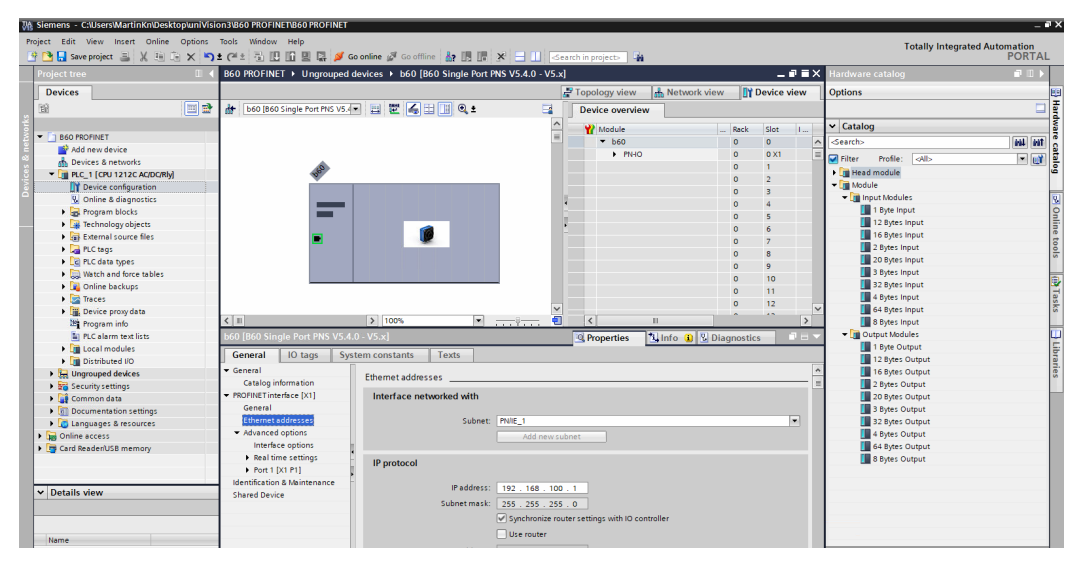

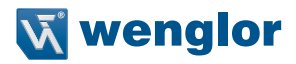

### <span id="page-22-0"></span>**5.4 Configure Input and Output Data**

Add the input and output slots according to the configuration file used on the Machine Vision Device.

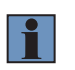

#### **NOTE!**

Input and output slots must be added consecutively (without gaps and in the right order) in order to use the address offsets provided in the uniVision job.

The following example shows the default slot configuration for the Smart Camera B60 (D001).

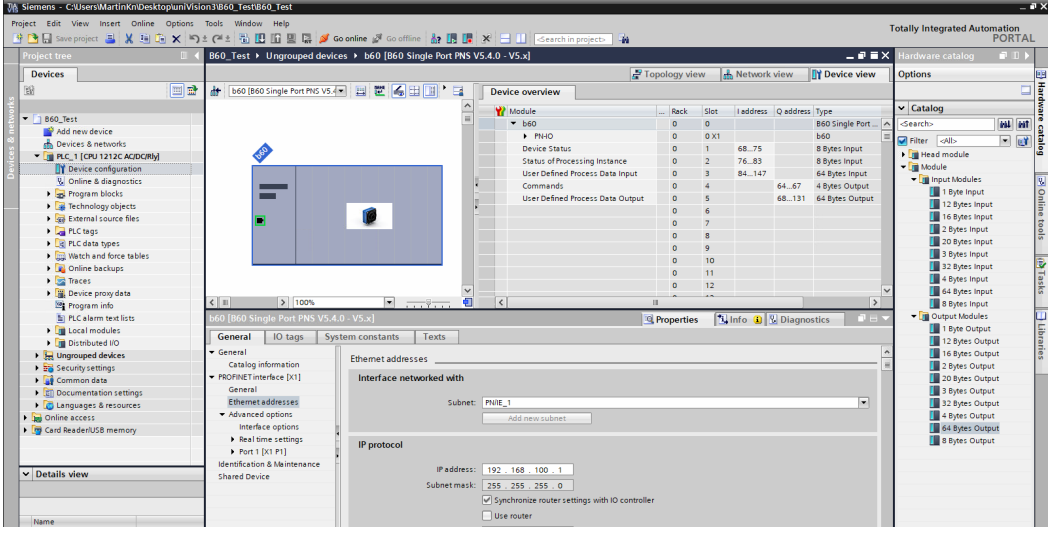

### <span id="page-23-0"></span>**5.5 Download Configuration to PLC**

Compile and download the configuration to the PLC. Then assign the network configuration and the device name to the Machine Vision Device via the context menu.

Click on "Update list" to see all Machine Vision Devices in the network. Select the available Machine Vision Device, assign the name and close the window.

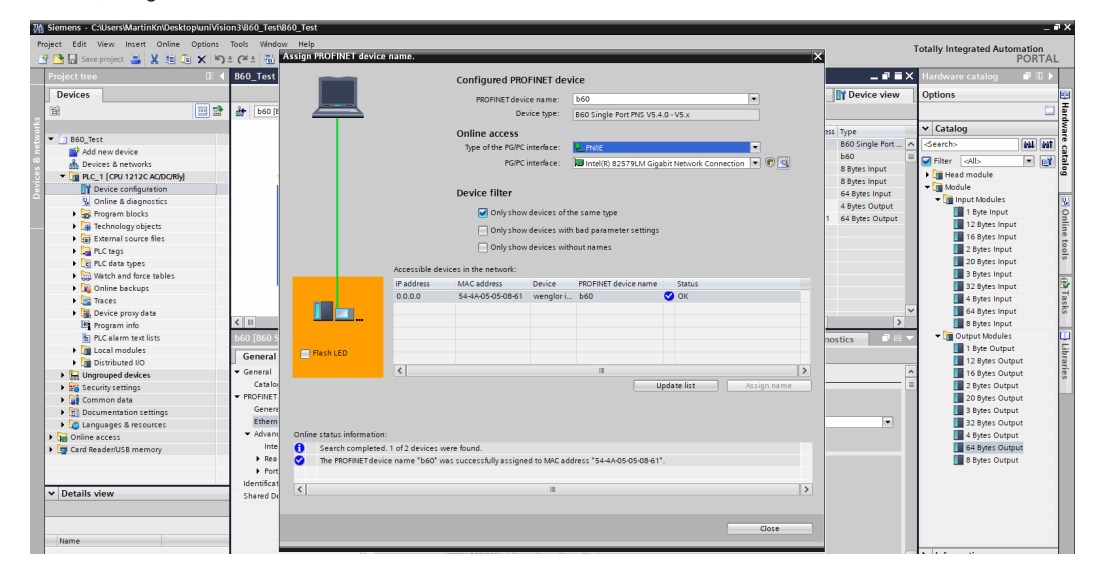

Click on "Go online". Check the status in TIA portal to analyse if the configuration of the PLC and the Machine Vision Device fit together.

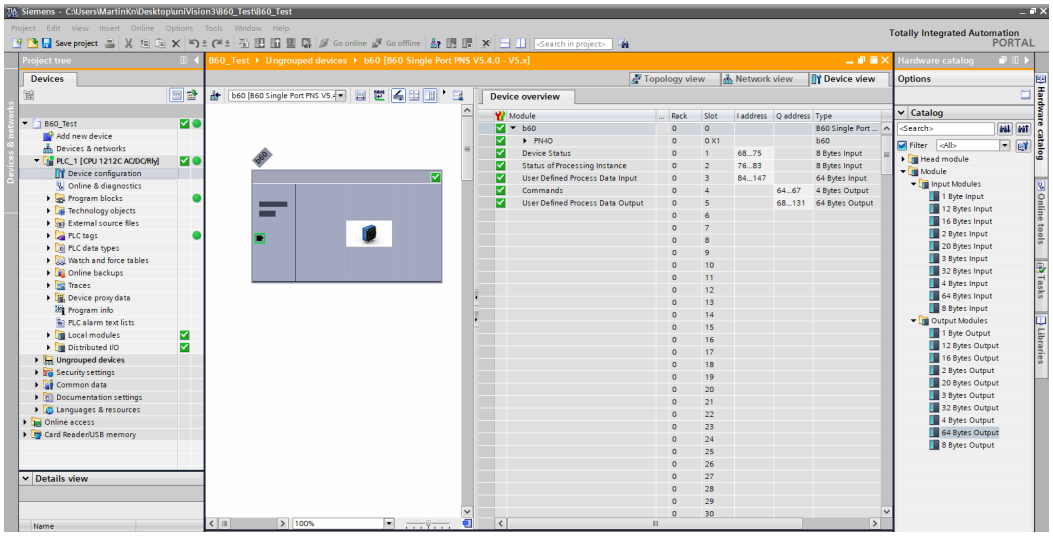

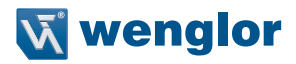

### <span id="page-24-0"></span>**5.6 PLC Tags**

Select PLC tags to add the input and output data to your PLC project. Use the address offsets and the data types provided within the uniVision job for the process data.

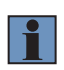

#### **NOTE!**

Data types and address offsets are available for all user-defined process data. The address offset must be added to the starting address of the first input or output address of the Machine Vision Device.

The following example shows status, commands and user-defined process data with the default configuration of the Smart Camera B60 (D001).

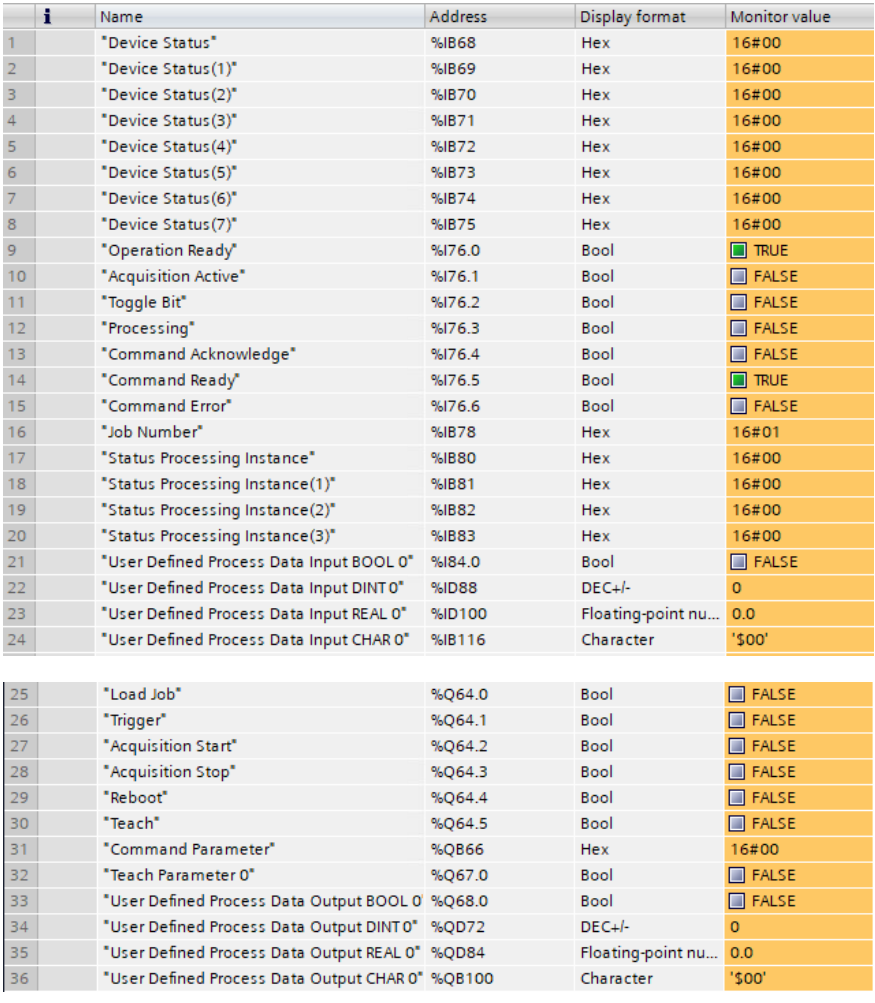

### <span id="page-25-1"></span><span id="page-25-0"></span>**6. Attachments**

The configuration files are available on the wenglor website at the product detail page of the Machine Vision Device (see [www.wenglor.com\)](http://www.wenglor.com). For further info about the installation of configuration files see section ["4.1](#page-14-1)  [Installation of Configuration Files".](#page-14-1)

### **6.1 Configuration File D001 (Default for B60)**

#### **Basics**

- Device Type: B60
- Protocol: PROFINET

#### **Slot Configuration**

- 8 Bytes Input: Device Status
- 8 Bytes Input: Status of Processing Instance
- 64 Bytes Input: User-Defined Process Data
- 4 Bytes Output: Commands
- 64 Bytes Output: User-Defined Process Data

#### **User-Defined Process Data Input (Device to PLC)**

- 4 Bytes: 32 BOOL
- 12 Bytes: 3 DINT
- 16 Bytes: 4 REAL
- 32 Bytes: 1 CHAR with 32 Bytes

#### **User-Defined Process Data Output (PLC to Device)**

- 4 Bytes: 32 BOOL
- 12 Bytes: 3 DINT
- 16 Bytes: 4 REAL
- 32 Bytes: 1 CHAR with 32 Bytes

### **6.2 Configuration File D101**

#### **Basics**

- Device Type: B60
- Protocol: PROFINET

#### **Slot Configuration**

- 8 Bytes Input: Device Status
- 8 Bytes Input: Status of Processing Instance
- 64 Bytes Input: User-Defined Process Data
- 64 Bytes Input: User-Defined Process Data
- 4 Bytes Output: Commands
- 32 Bytes Output: User-Defined Process Data

#### **User-Defined Process Data Input (Device to PLC)**

- 4 Bytes: 32 BOOL
- 60 Bytes: 15 REAL
- 64 Bytes: 16 REAL

#### **User-Defined Process Data Output (PLC to Device)**

- 4 Bytes: 32 BOOL
- 28 Bytes: 7 REAL

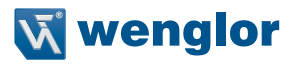

### <span id="page-26-0"></span>**6.3 Configuration File D201**

- **Basics**<br>• Device Type: B60
- Protocol: PROFINET

#### **Slot Configuration**

- 8 Bytes Input: Device Status
- 8 Bytes Input: Status of Processing Instance
- 16 Bytes Input: User-Defined Process Data
- 32 Bytes Input: User-Defined Process Data
- 64 Bytes Input: User-Defined Process Data
- 4 Bytes Output: Commands
- 4 Bytes Output: User-Defined Process Data
- 32 Bytes Output: User-Defined Process Data

#### **User-Defined Process Data Input (Device to PLC)**

- 4 Bytes: 32 BOOL
- 4 Bytes: 1 DINT
- 8 Bytes: 2 REAL
- 32 Bytes: 1 CHAR with 32 Bytes
- 32 Bytes: 1 CHAR with 32 Bytes
- 32 Bytes: 1 CHAR with 32 Bytes

#### **User-Defined Process Data Output (PLC to Device)**

- 4 Bytes: 32 BOOL
- 32 Bytes: 1 CHAR with 32 Bytes

### **6.4 Configuration File D301**

- **Basics**<br>• Device Type: B60
- Protocol: PROFINET

#### **Slot Configuration**

- 8 Bytes Input: Device Status
- 8 Bytes Input: Status of Processing Instance
- 16 Bytes Input: User-Defined Process Data
- 64 Bytes Input: User-Defined Process Data
- 4 Bytes Output: Commands
- 4 Bytes Output: User-Defined Process Data
- 64 Bytes Output: User-Defined Process Data

#### **User-Defined Process Data Input (Device to PLC)**

- 4 Bytes: 32 BOOL
- 4 Bytes: 1 DINT
- 8 Bytes: 2 REAL
- 64 Bytes: 1 CHAR with 64 Bytes

#### **User-Defined Process Data Output (PLC to Device)**

- 4 Bytes: 32 BOOL
- 64 Bytes: 1 CHAR with 64 Bytes